# Chow Инструкция пользователя

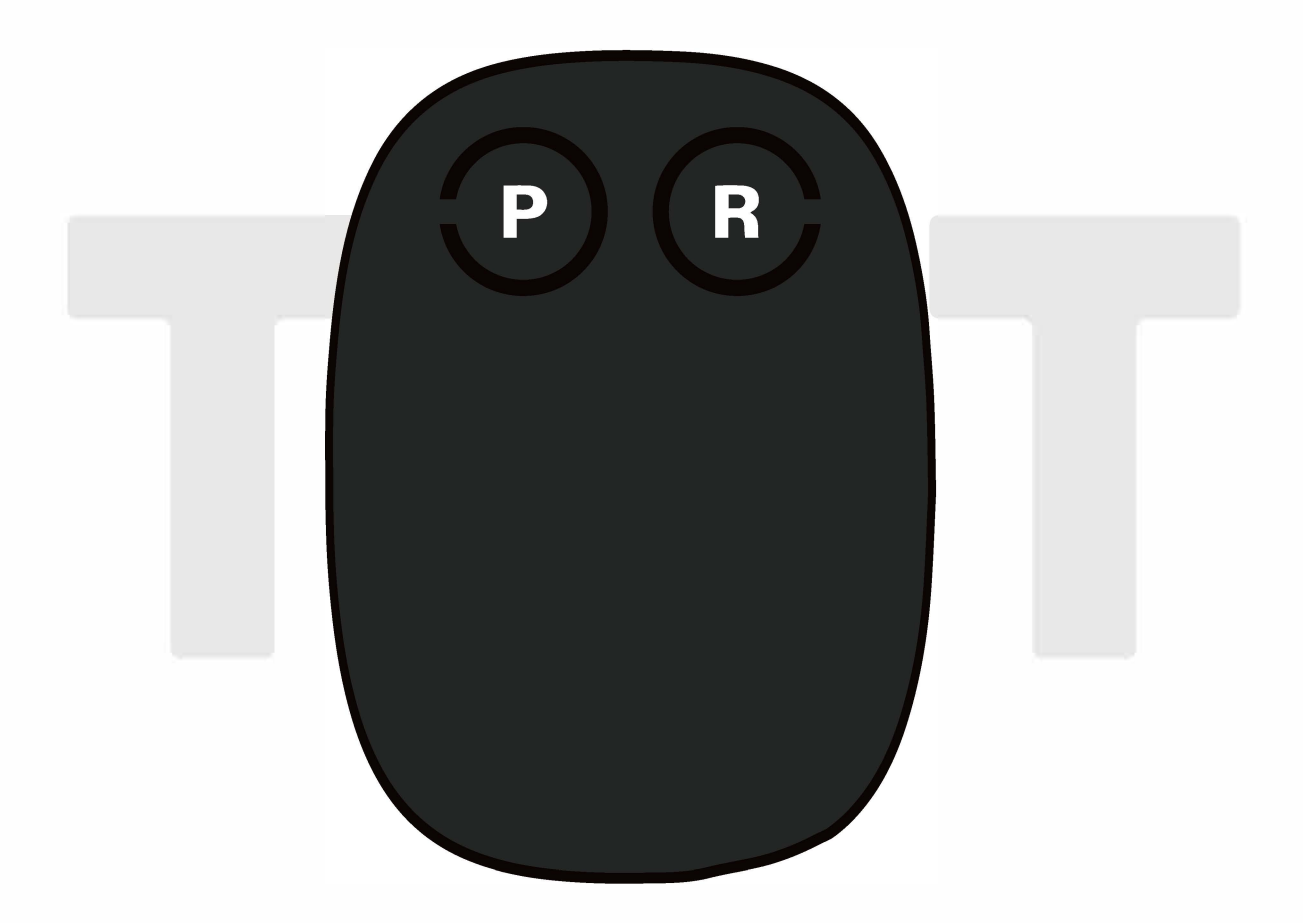

# WiFi/Bluetooth Module

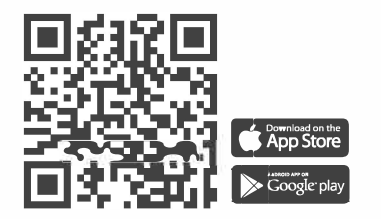

www.tmt-automation.com

## Оглавление

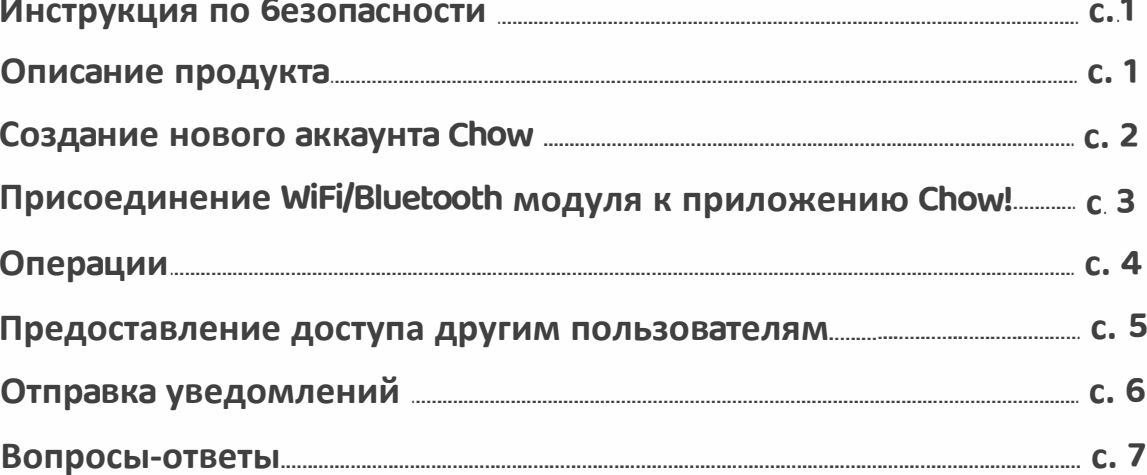

## **<u>АВНИМАНИЕ</u>**

Просим вас внимательно изучить настоящее руководство перед началом установки. TMT Automation Inc. не несет ответственности за неправильную установку и нарушение местных электротехнических и строительных норм. Пожалуйста, сохраните все компоненты ChowCAM, а также данное руководство для возможных будущих консультаций.

### Инструкция по безопасности **ВНИМАНИЕ**

Просим вас внимательно изучить настоящее руководство перед началом установки. ТМТ Automation Inc. не несет ответственности за неправильную установку и нарушение местных электротехнических и строительных норм. Пожалуйста, сохраните все компоненты ChowCAM, а

также данное руководство для возможных будущих консультаций.

Пожалуйста. НЕ подключайте Wi-fi-бокс к Chow, когда ворота или ворота гаража находятся в процессе работы. Предварительно убедитесь, что автоматика ворот функционирует корректно перед использованием Chow.

Внесение изменений в компоненты разрешено только в тех случаях, которые указаны в данном руководстве. Пожалуйста, следите за тем, чтобы дети не использовали Chow, без присмотра ВЗООСЛЫХ.

Использование Chow допускается только в том случае, если ворота или гаражные ворота находятся в прямой видимости. Пожалуйста, регулярно проверяйте отсутствие препятствий во время работы системы.

## Описание продукта

### Chow - Устройство открывания ворот, управляемое со смартфона

Сһом представляет собой систему, которая связывает привод для ворот со смартфонами, обеспечивая возможность управления автоматикой ворот с помощью мобильных устройств. Этот инновационный продукт позволяет нескольким пользователям управлять механизмами открывания ворот из любого места и в любое время.

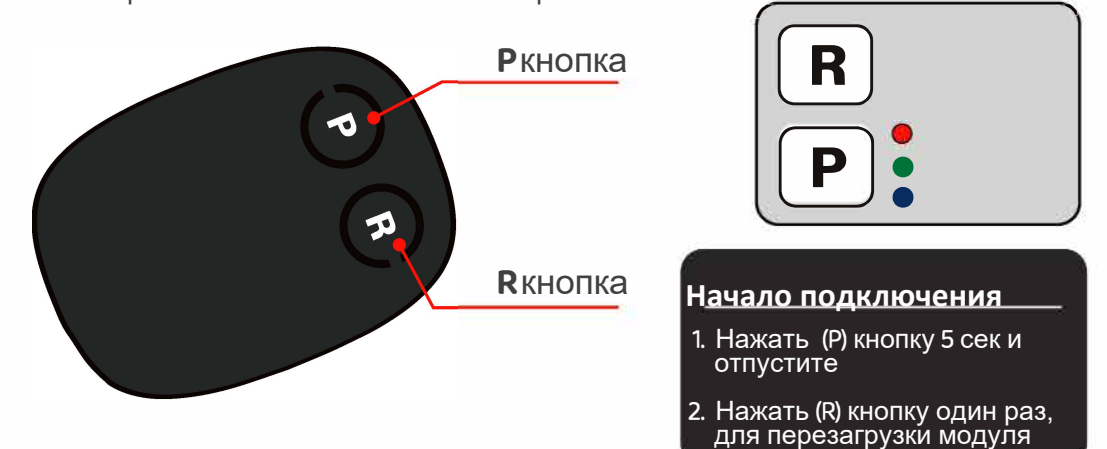

#### Светодиодная индикация и кнопки

#### Возврат к заводским настройкам:

Нажмите (P) кнопку 5 секунд и нажмите (R) кнопку один раз. Голубой индикатор LED замигает. Модуль вернется к заводским установкам.

#### Голубой LED:

Голубой LED является индикатором подключения Bluetooth. Зелёный LED: Зелёный LED является индикатором подключения Wi-fi. Красный LED: Красный LED является индикатором неправильных операций или системных ошибок. Пожалуйста, обратитесь к "Вопросам-ответам" если

#### Красный LED загорелся.

## Создание нового аккаунта Chow!

- 1. Пожалуйста отсканируйте QR код и скачайте приложение Chow!
- 2. Для продолжения нажмите значок "Регистрация" (Sign Up) и нажмите значок "Согласиться" (Agree).
- 3. Пожалуйста введите следующую информацию для регистрации:
	- а. ЕтаіІ (Введите дважды для проверки)
	- b. Password (Введите дважды для проверки)
	- с. Пароль должен иметь не менее 1 английского символа и не менее 8 символов
- 4. Когда регистрация успешно завершится, система автоматически отправит вам ссылку на электронную почту.
- 5. Пожалуйста, проверьте свою электронную почту и активируйте свой Chow! аккаунт, перейдя по ссылке, предоставленной в письме.
- 6. Пожалуйста, войдите в свой Chow! аккаунт.

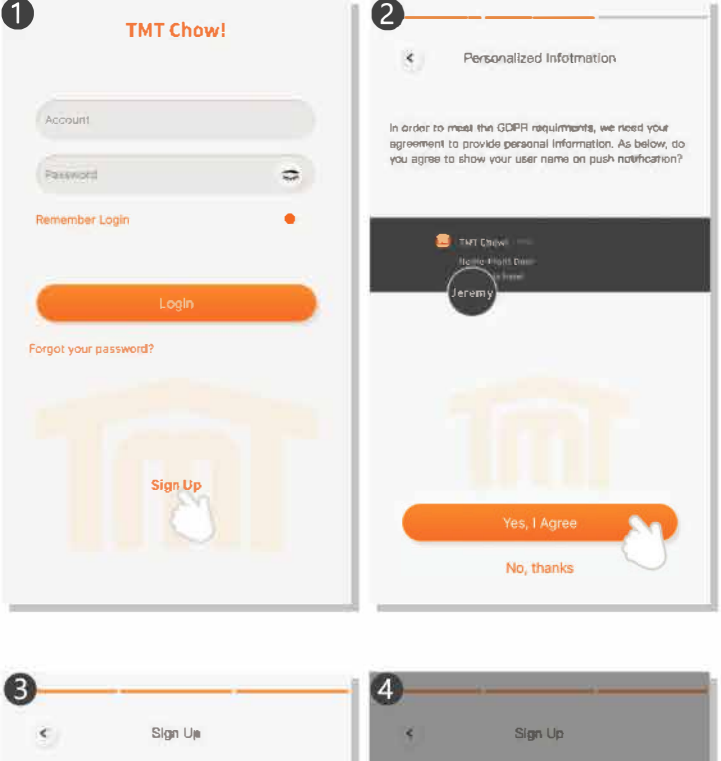

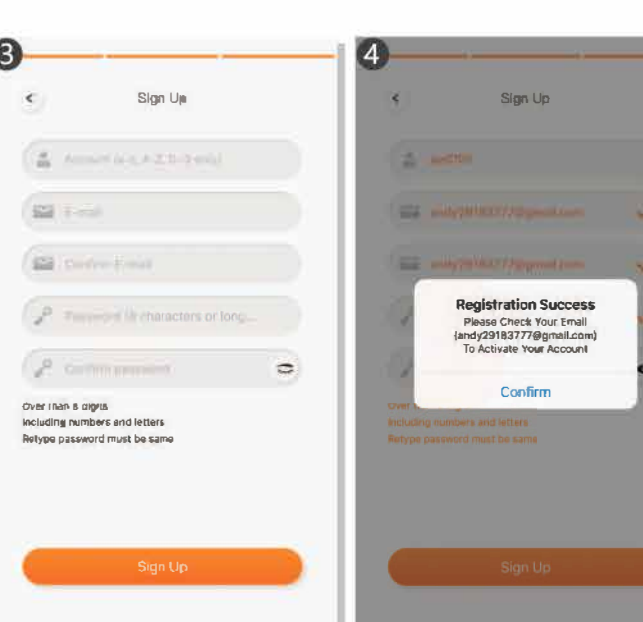

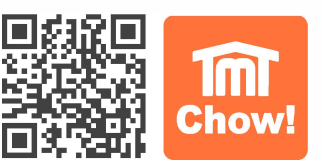

## Присоединение модуля WiFi/Bluetooth к приложению Chow!

- 1. Пожалуйста, включите функцию Bluetooth на своем смартфоне.
- 2. Нажмите значок (+), чтобы добавить новое устройство.
- 3. Нажмите на тип вашего устройства, чтобы добавить.
- 4. Пожалуйста проверьте, есть ли у оборудования наклейка WBT.

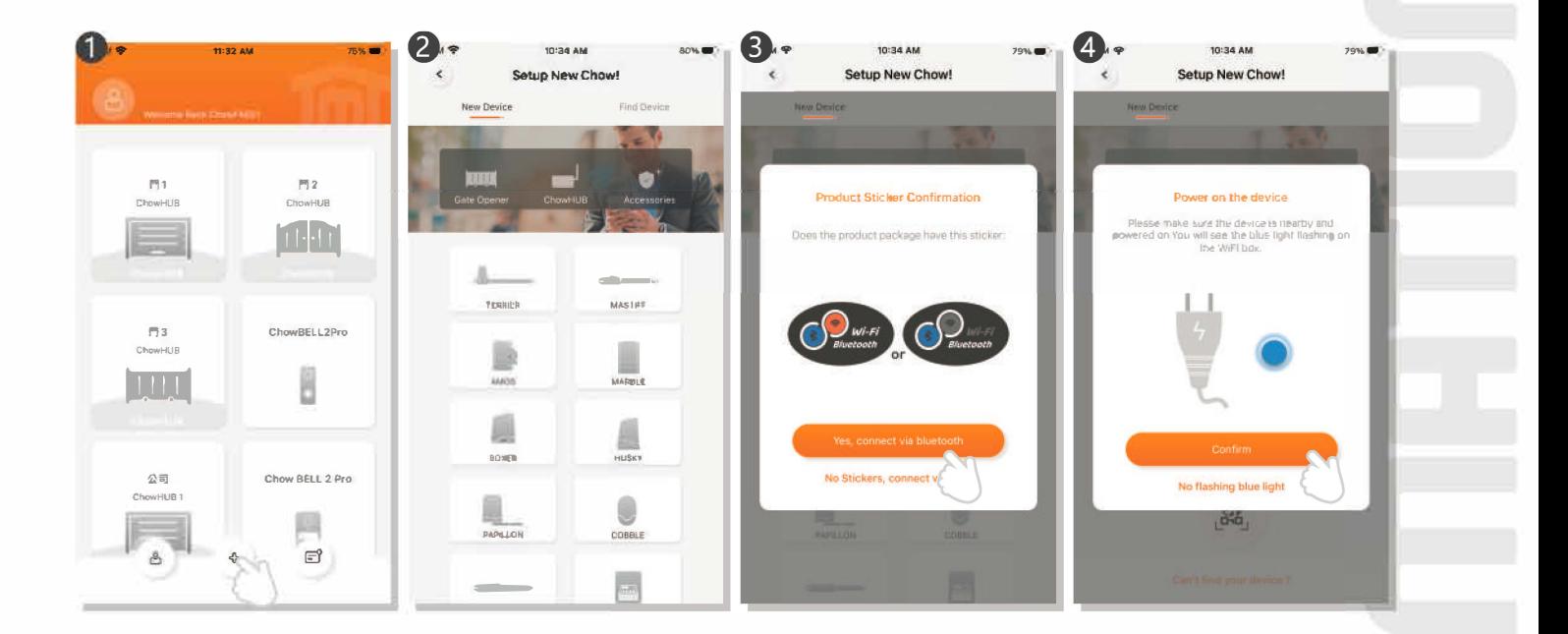

- 5. Пожалуйста проверьте подключение вашего устройства к электропитанию.
- Пожалуйста, выберите свое устройство или отсканируйте QR-код с устройства. 6.
- Установите PIN код безопасности, введите один и тот же код дважды.  $7.$
- Введите правильный пароль от вашего Wi-Fi. 8.
- 9. После завершения подключения, вы можете указать название своего устройства.

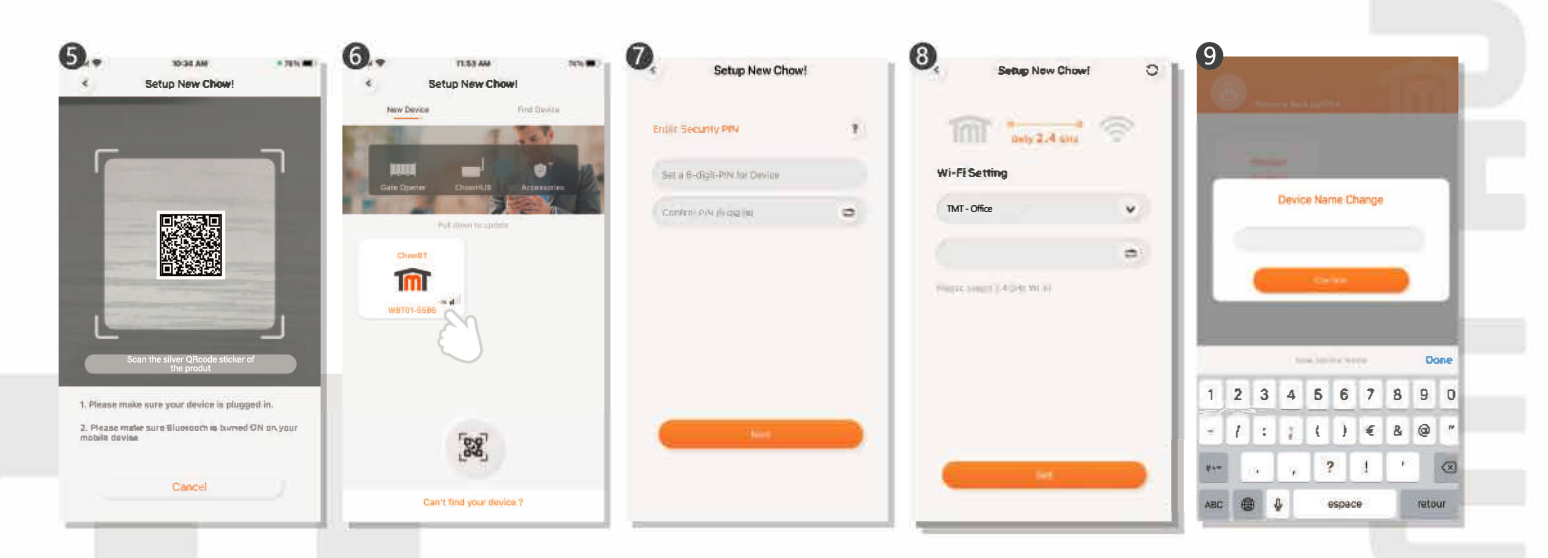

3

## Операции

- $1.$ Выберите устройство на вашей главной странице.
- $2.$ Выберите Открыть/Стоп/Закрыть (Open/Stop/Close) для управления устройством.
- Нажмите значок Bluetooth, чтобы переключиться в режим управления Bluetooth. 3.

### \*\* Пожалуйста, включите функцию Bluetooth на вашем смартфоне\*\*

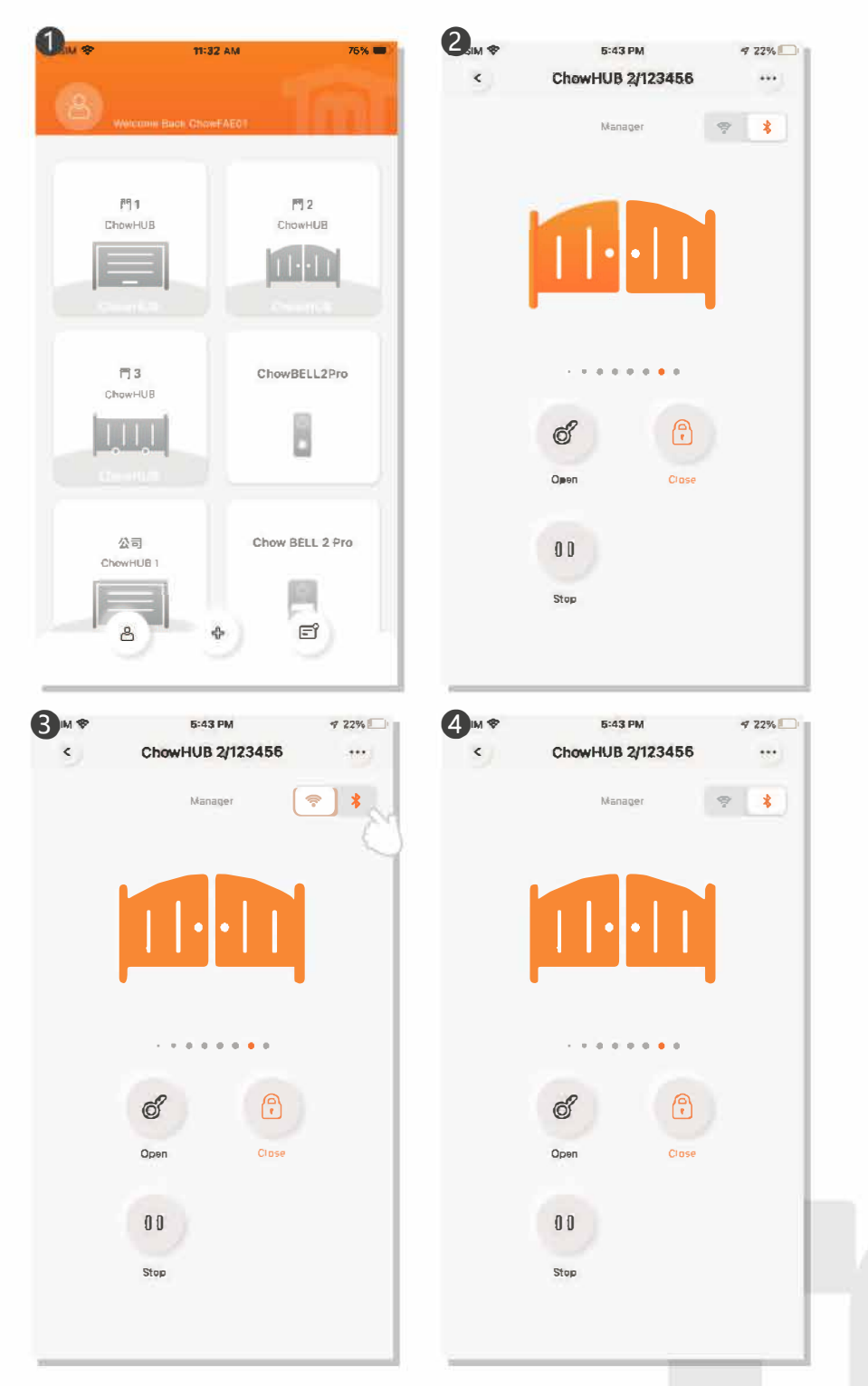

Примечание: Режим управления Bluetooth доступен только для текущего пользователя. Если первый пользователь покидает раздел управления, второй пользователь получит возможность управлять этим устройством.

Ø

## Предоставление доступа другим пользователям

- $1<sub>1</sub>$ Нажмите на значок в углу, чтобы перейти на страницу управления учетной записью.
- Откройте раздел управления общими устройствами.  $2.$
- Введите учетную запись, которую вы планируете предоставить.  $3.$
- Выберите устройство, которым вы хотите поделиться, и нажмите "Далее". 4.
- а. Владелец может решить, разрешить ли общий доступ к устройству.

Владелец может предоставлять общий доступ к этому устройству и управлять им, но обычный пользователь может только управлять им.

b. Доступ к устройству может быть предоставлен только для 10 пользователей.

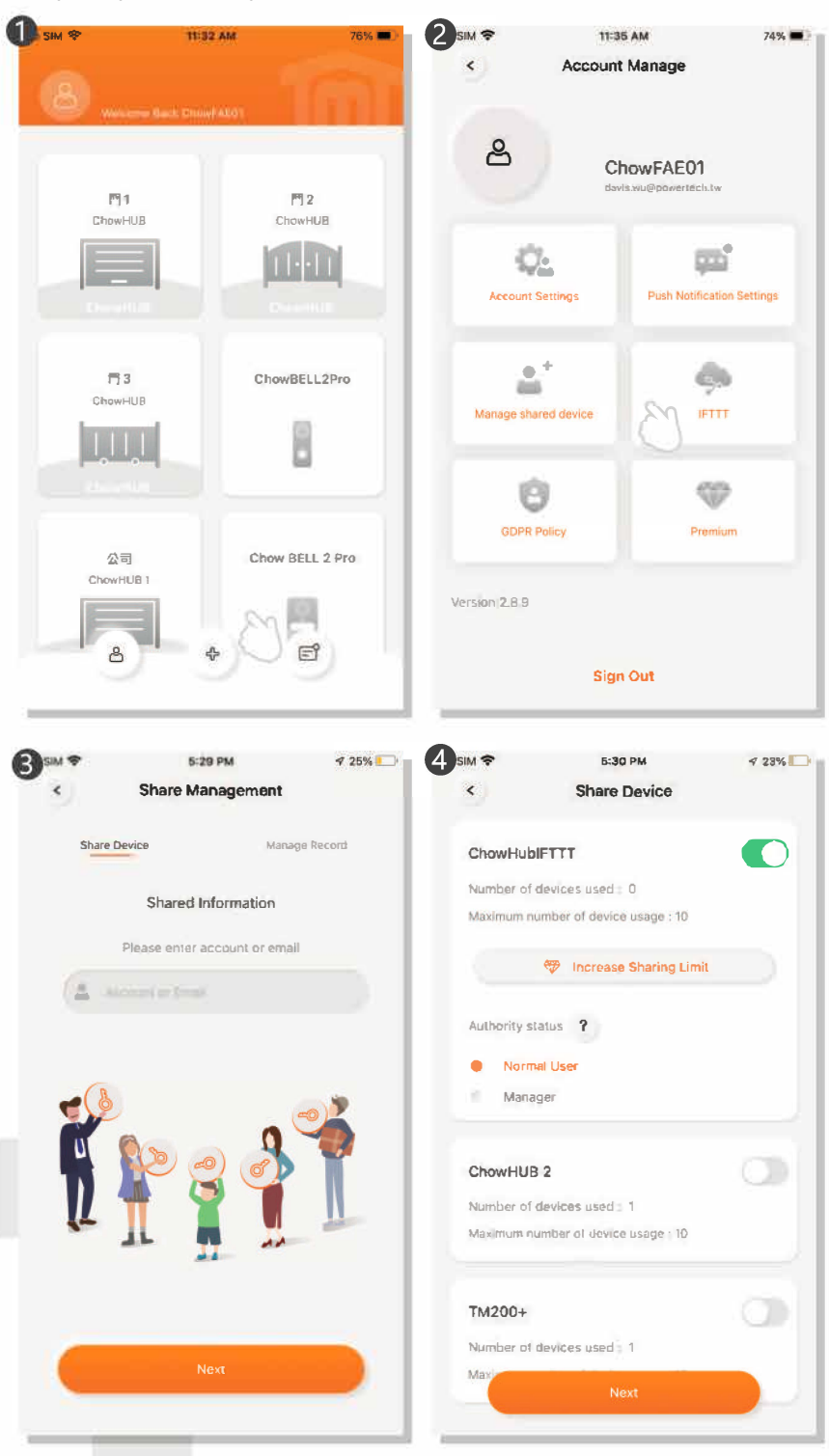

5.

6

## Отправка уведомлений

Нажмите на значок в углу, чтобы войти на страницу управления учетной записью. Затем перейдите в раздел настроек push-уведомлений. Включите соответствующие переключатели уведомлений.

Пожалуйста, зайдите в настройки вашего смартфона

Найдите приложение TMT Chow! и разрешите уведомления.

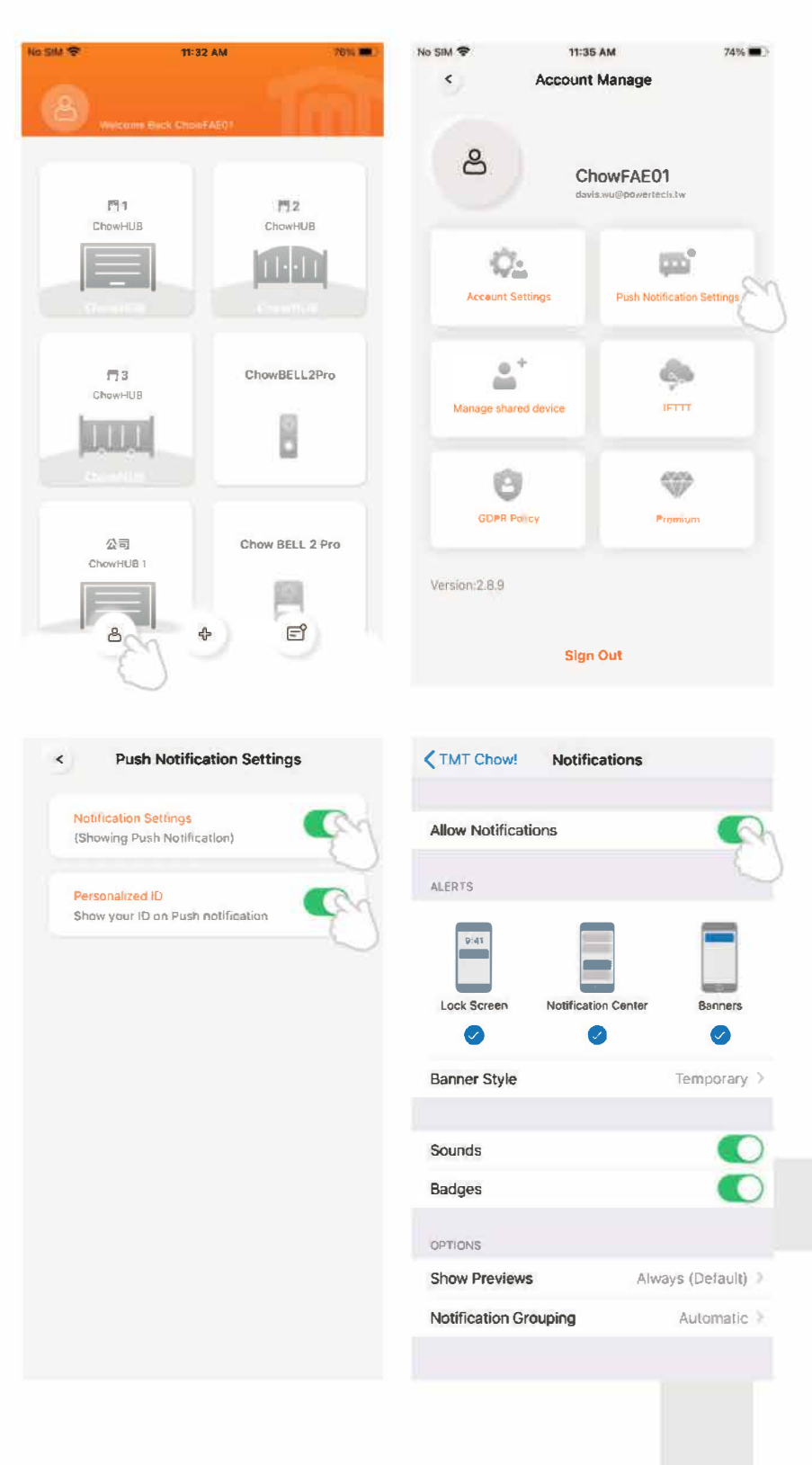

## Вопросы - ответы

Вопрос 1 Синий светодиод НЕ мигает во время сопряжения.

Нажмите кнопку (Р) Wi-Fi модуля. Ответ 1

Вопрос 2 Синий и зеленый светодиоды мигают попеременно при подключении к Chow первого пользователя.

Ответ 2 Введен неправильного пароля к вашей сети Wi-Fi

Вопрос 3 Красный мигает при подключении к Chow первым пользователем.

Wi-Fi-бокс не может получить IP от роутера. Пожалуйста, отключите другое Ответ 3 устройство.

Вопрос 4 Красный мигает при вводе PIN-кода.

Ответ 4 Введен неправильный PIN-код. Пожалуйста, обратитесь к первому пользователю.

Вопрос 5 Зеленый светодиод мигает.

Ответ 5 Сигнал Wi-Fi слабый. Пожалуйста, отрегулируйте антенну Wi-Fi модуля.

Вопрос 6 Красный светодиод горит.

Сбой в системе. Пожалуйста, вернитесь к заводским настройкам, как указано ниже. Ответ 6

Вопрос 6 Вернуться к заводским настройкам.

Возвращение к заводским настройкам применяется в случае утери PIN-кода для Ответ 7 общего доступа к устройству. После сброса к заводским настройкам, следуйте предыдущим инструкциям для повторного подключения Chow.

1. Удерживайте иконку устройства на главной странице в течение 3 секунд, затем удалите устройство.

2. Откройте Wi-Fi модуль, удерживайте кнопку (P) в течение 5 секунд и затем отпустите ее.

3. Отключите и затем повторно подключите устройство, чтобы перезапустить Wi-Fi модуль.

4. Выполните последовательно шаги на стр. 3. (Присоединение модуля WiFi/Bluetooth к приложению Chow!), чтобы получить новый PIN-код.

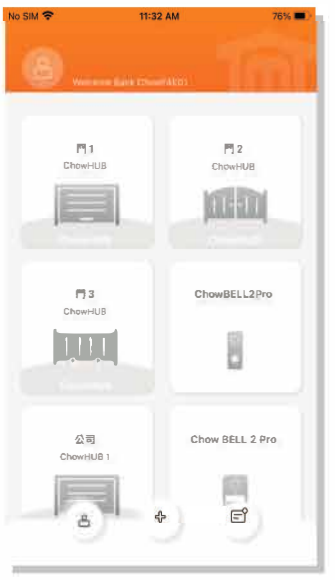

Вопрос 8 Как мне изменить свой PIN-код.

Ответ 8 Войдите на страницу Управления Устройствами в Chow-> Отметьте (Информация об устройстве) на странице Настроек -> Вкладка (Настройка PINкода)